### Web 料金明細サービスのご利用開始手順

#### ※複数口座をご使用のお客様につきましては、はじめに裏面の"【その他】複数口座をご使用のお客様に関して" をご覧ください。

- 【手順1】インターネットブラウザを起動し、以下のURL にアクセスした後、画面左下の[ご登録はこちら]を クリックします。
	- [URL] https://rbhop.eco-serv.jp/k-lease/ ( -:ハイフン、l:エル) ※http…の箇所へご入力下さい 半角小文字での入力をお願いします。  $[QR = -K]$  スマートフォンで右の QRコードを読込み、登録 することも可能です

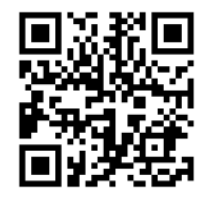

- 【手順2】メールアドレス入力画面が表示されますので、 ご登録されるお客様のメールアドレスを 入力し、送信するボタンをクリックします。 ※こちらで入力されたアドレスに今後、 Web料金明細サービスの新着通知 メール等の各種通知メールが送信されます。 ※貴社メールアドレスをご設定ください。
- 【手順3】手順2 で入力されたメールアドレス宛に 届いた「仮登録通知メール」を確認し、 メールに記載されている本登録完了用 URL をクリックします。 ※URL をクリックして自動でブラウザが 立ち上がらない場合は、URL をコピー後、 ブラウザのURL 欄に貼り付けて画面を 表示して下さい。
- 【手順4】「Web 料金明細サービス」サイトにてご利用 規約をご確認いただき、内容に同意の上、 「同意する」にチェックをいれて[次へ] ボタンをクリックします。

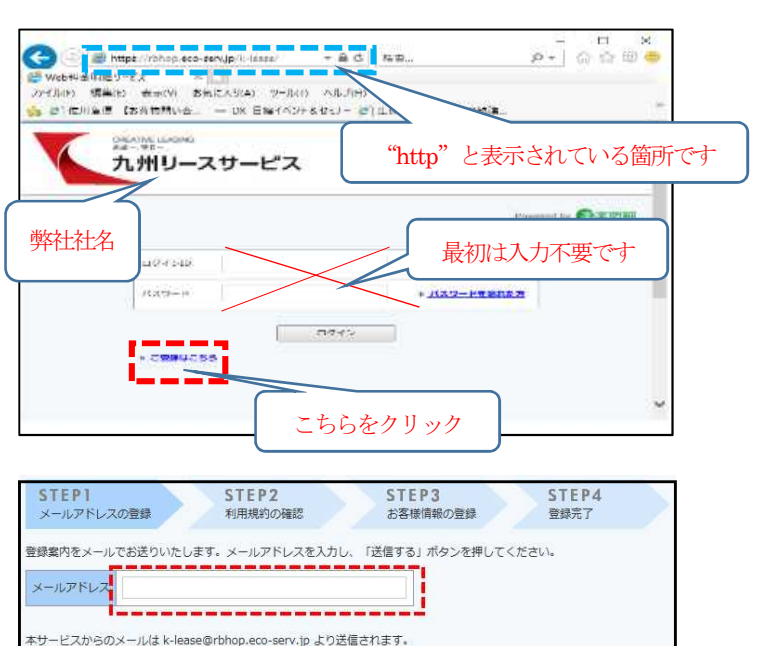

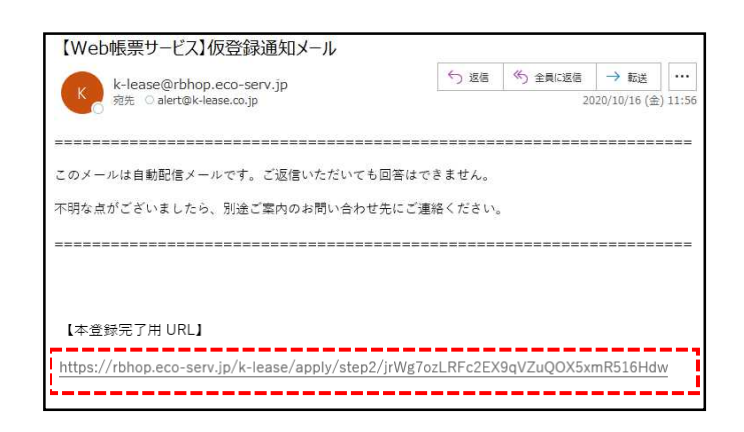

メールアドレスからのメールを受信できるように設定してください。

送信する

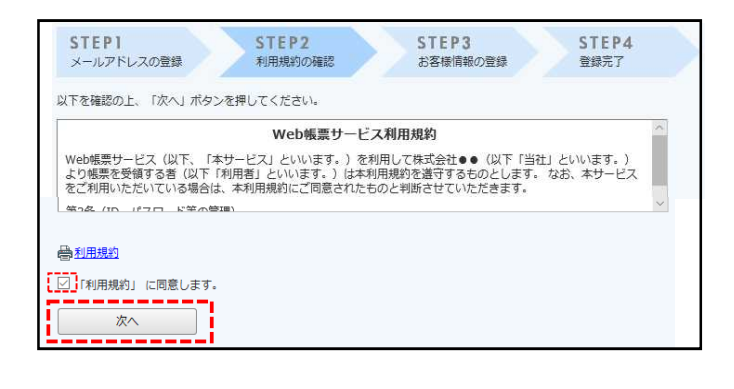

- 【手順5】入力欄に以下の情報と任意のパスワードの 入力後、[登録]ボタンをクリックします。 同封の「Web料金明細サービスのご案内」 をご用意ください。
	- (1)郵便番号は下記図の通り、同封資料に印字 している貴社郵便番号を半角でご入力 ください。 (ハイフン抜きでも登録可能です)
	- (2)ログインID を下記図の通り、同封資料の ログイン ID の 11 文字 (半角英数字) を ご入力下さい。

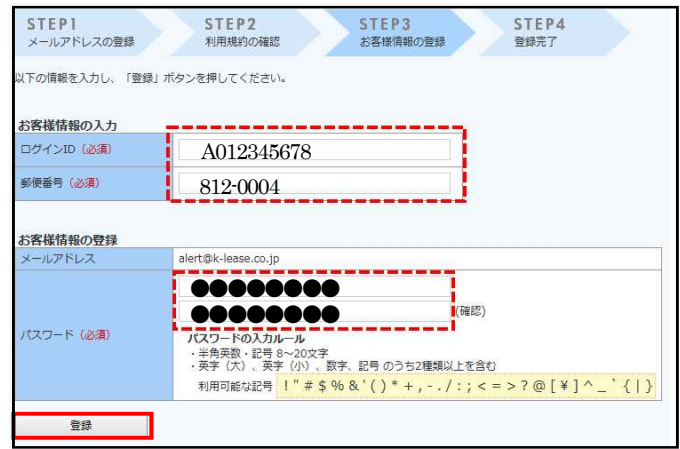

(3)パスワード入力ルールをご参照の上、任意のパスワードをご入力ください。 ご注意:半角で入力して下さい。 登録ボタンをクリックして完了します。

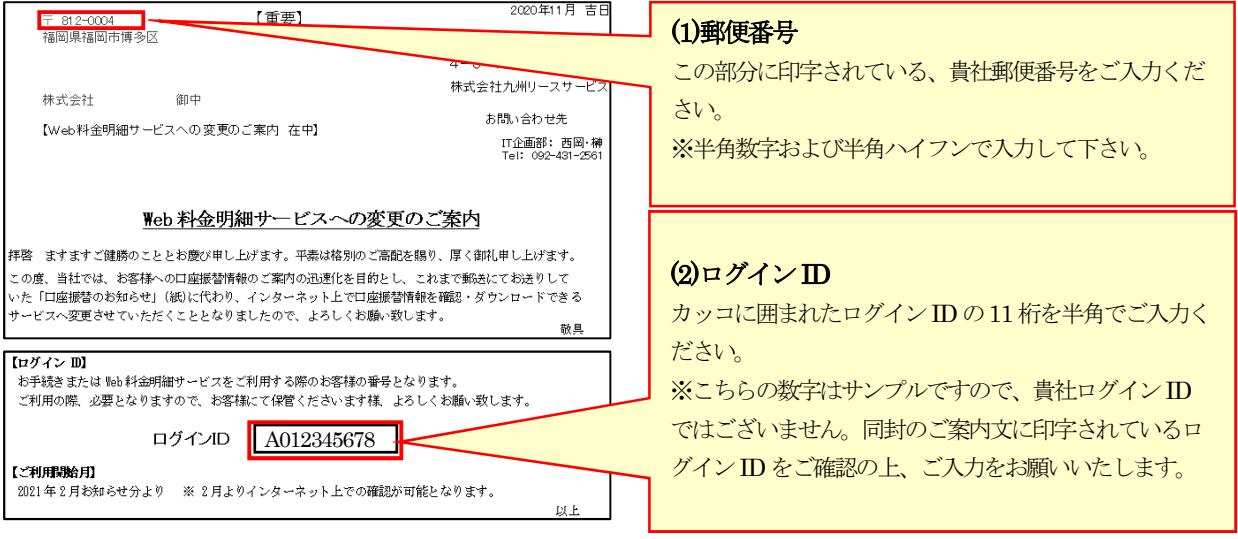

【手順6】登録完了メールが届きましたら、Web 料金明細サービスのご登録は完了です。

【その他】複数口座をご使用のお客様に関して

複数の口座でお引き落としされているお客様向けに、ログインIDを1つにおまとめする対応を 行えます。その場合、本手続きはおまとめ先IDでのみ実施となります。担当までご連絡ください。

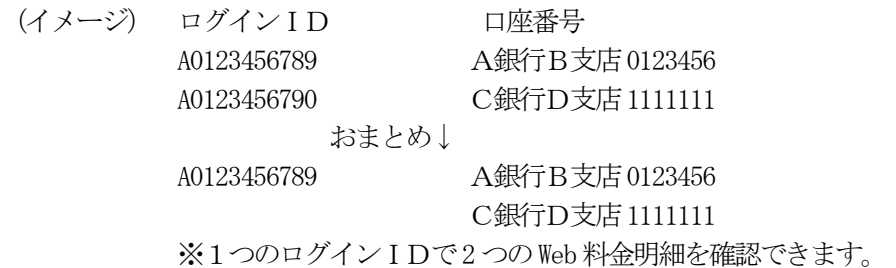

## Web料金明細サービスマニュアル

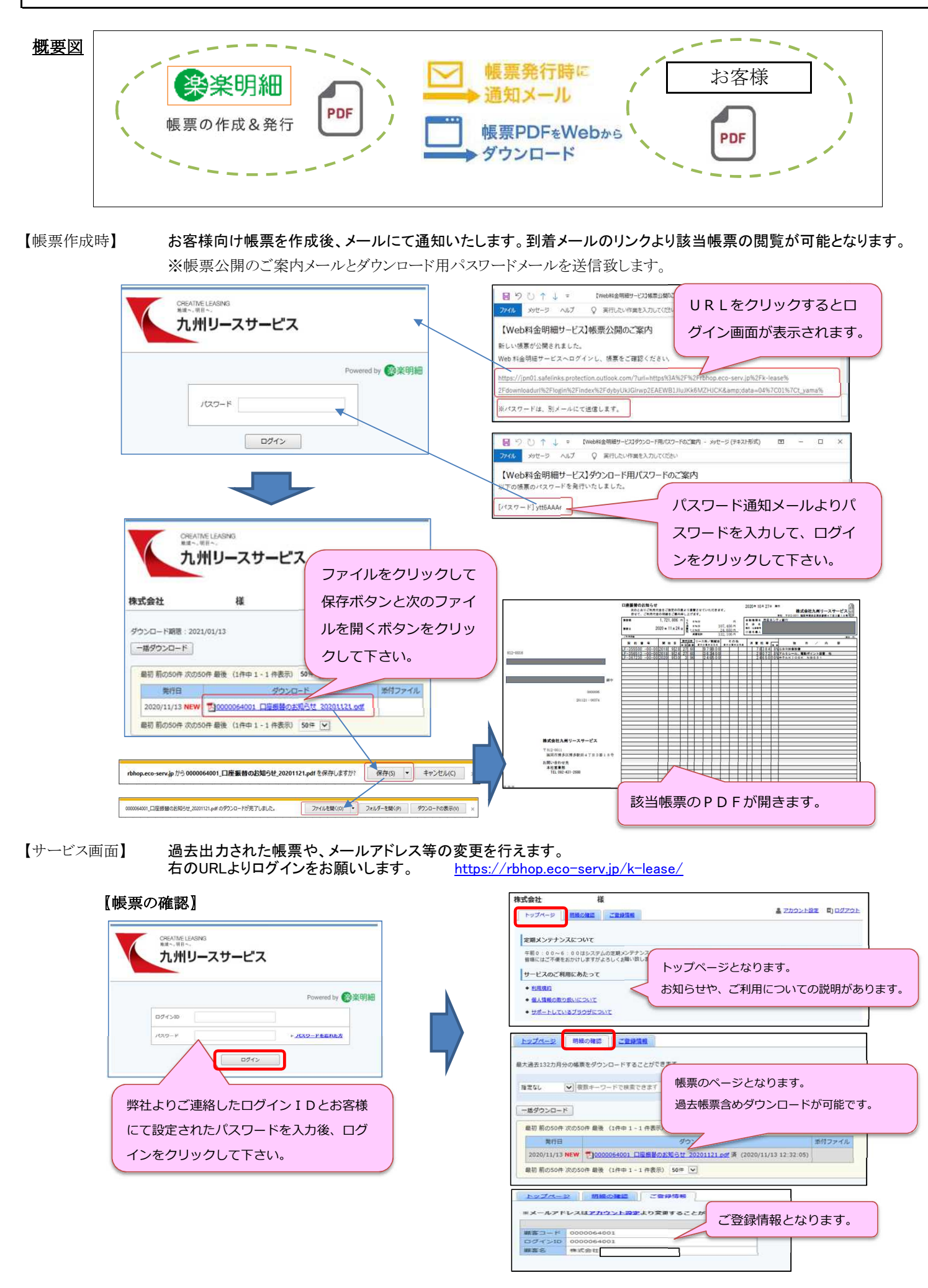

# Web料金明細サービスマニュアル

### 〖アカウント設定〗 トップページのアカウント設定をクリックしてパスワード変更やメールアドレス変更ができます。 ご担当者様の変更等ございましたら、こちらよりご変更の程、よろしくお願い致します。

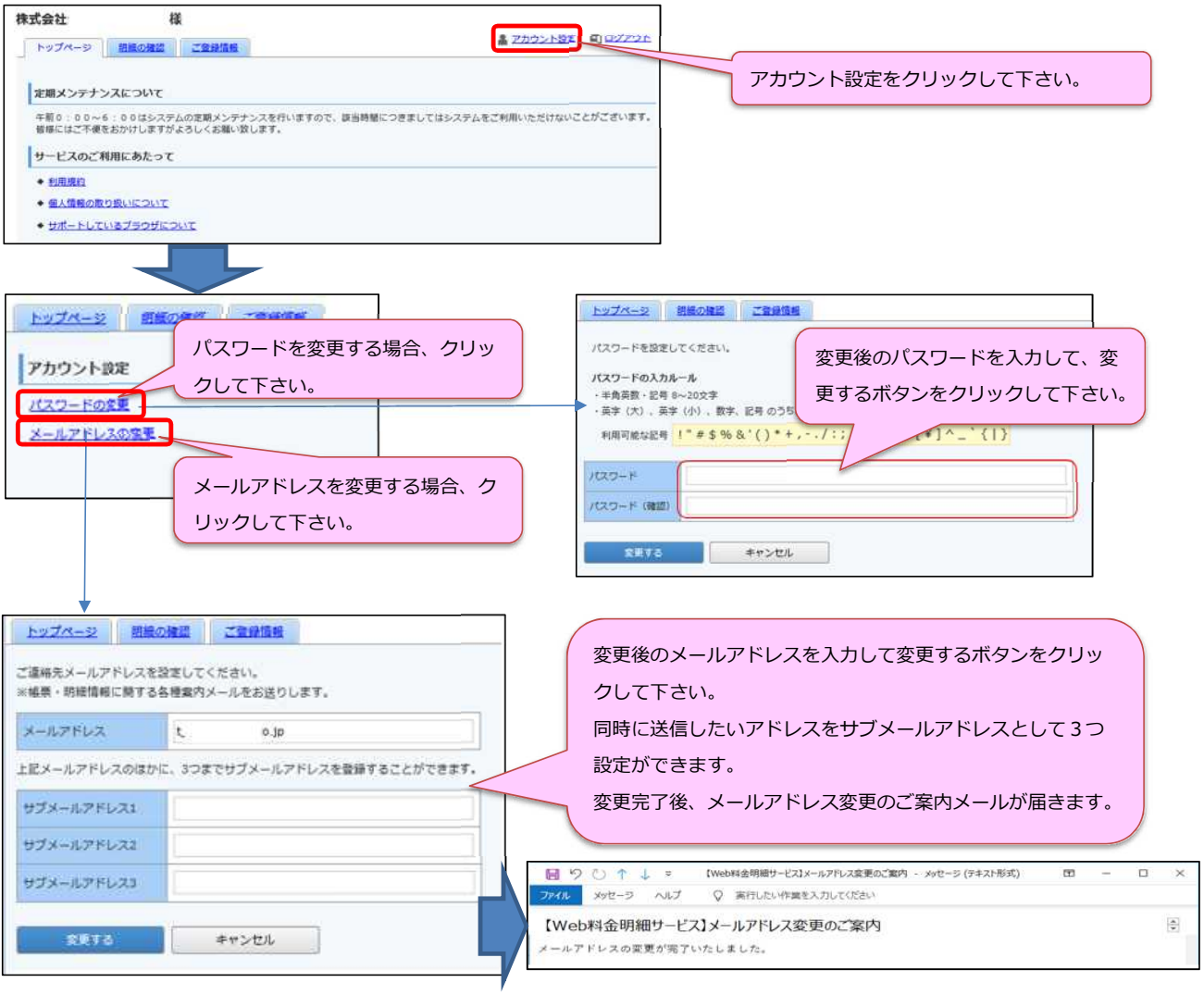